Erziehungsdepartement des Kantons Basel-Stadt

## **Mittelschulen und Berufsbildung**

u **Fachmaturitätsschule**

## Drucken mit Pocket Campus

## Zugang

- Öffnen Sie die Seite https://edubs.pocketcampus.org und melden Sie sich mit Ihrer EduBS-E-Mail-Adresse und dem eduBS-Kennwort an.
- § Klicken Sie links auf 'Drucken'.
- § Für mobile Geräte gibt es auch die App «BSMCampus» im App Store oder im Google Play Store.

## Erste Schritte

Nach dem Login sollten Sie sich auf der folgenden Seite befinden.

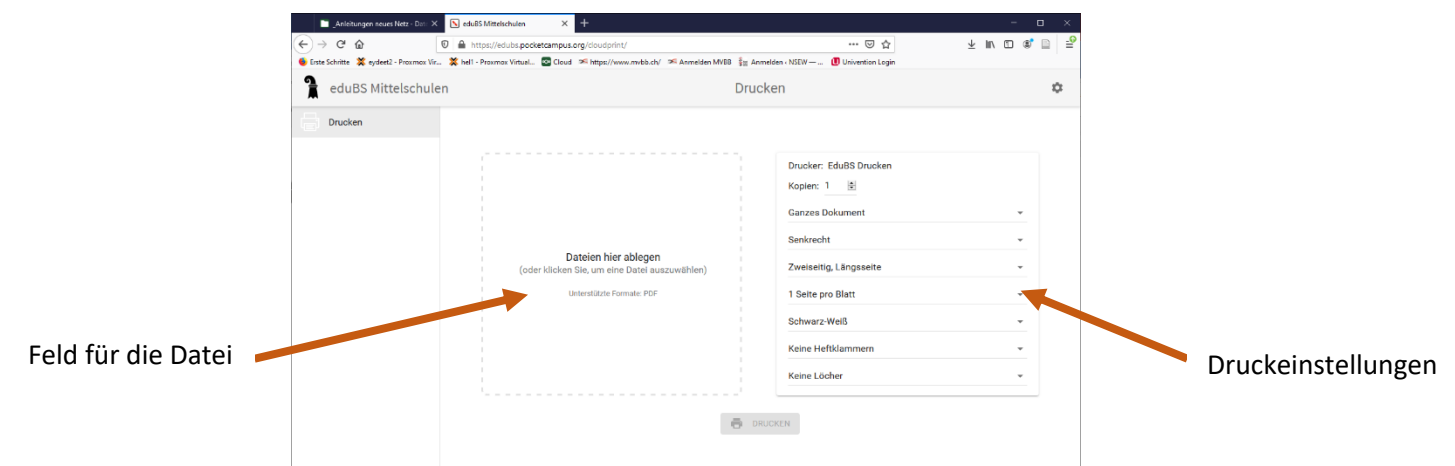

Damit Sie einen Druckauftrag starten können gehen Sie wie folgt vor.

- 1. Entweder ziehen Sie die Datei mittels drag and drop in das vorgesehene Feld, oder Sie klicken ins Feld und wählen die Datei anschliessend aus.
- 2. Auf der rechten Seite können Sie die gewünschten Einstellungen vornehmen (Farbe, Anzahl Kopien, …).
- 3. Schicken Sie Ihren Druckauftrag ab.
- 4. Laufen Sie zu einem freien Drucker (z.B. im Copycorner beim Eingang) und legen Sie Ihren Schüler:innen-Ausweis auf die dafür vorgesehene Fläche.

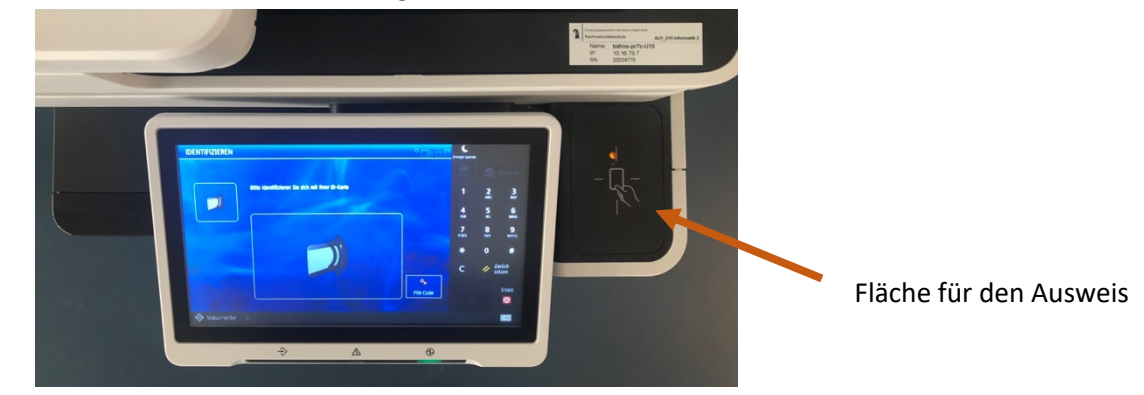

5. Drücken Sie auf «Secure Print».

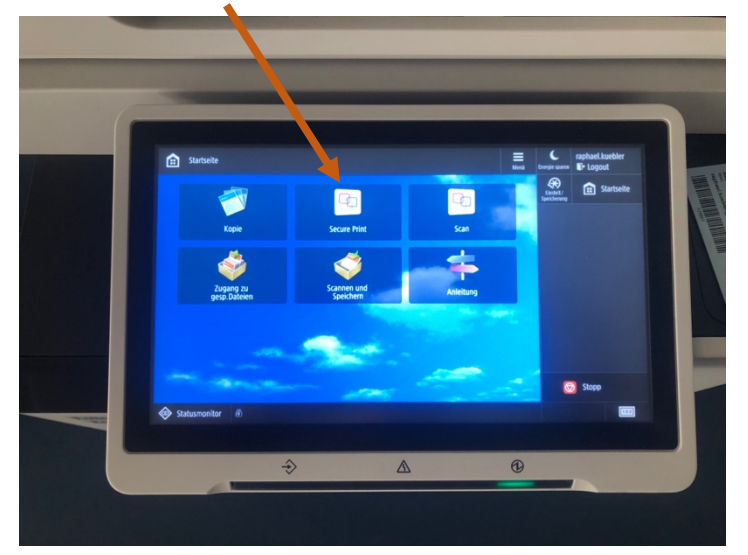

6. Wählen Sie Ihren Druckauftrag aus und drücken Sie auf «Drucken und Löschen». Falls Ihr Guthaben nicht ausreicht, müssen Sie Geld auf Ihren Schüler:innenausweis laden. Eine Anleitung dafür finden Sie auf der Webseite der FMS unter der Rubrik «Downloads». Sie trägt den Namen «BYOD 2022 Polyright Cashless».

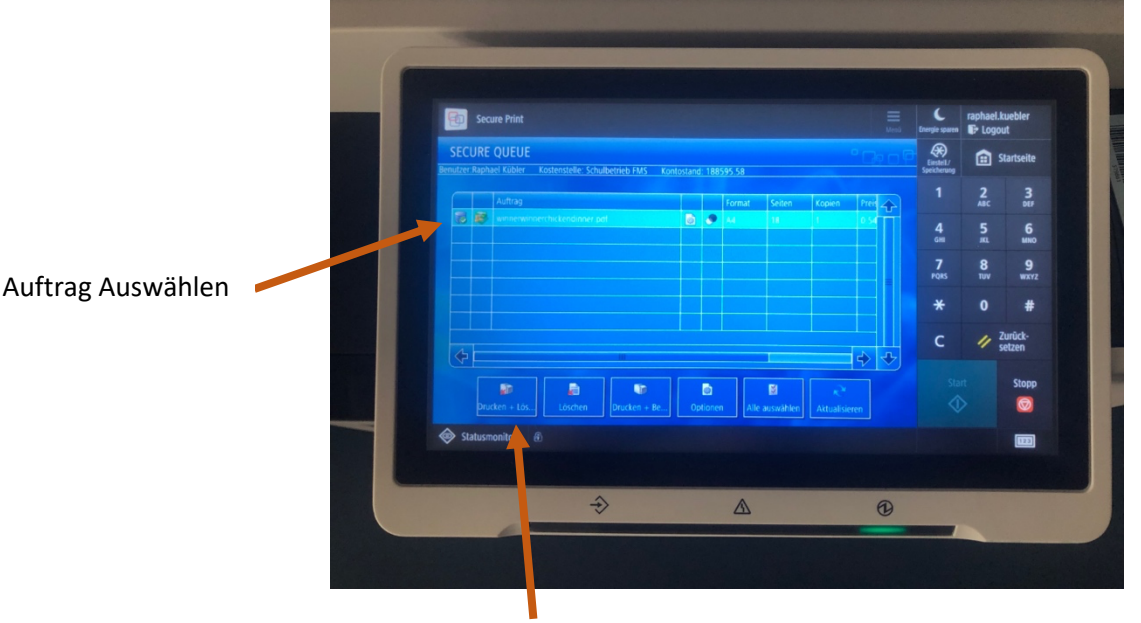

Drucken und Löschen